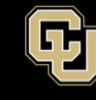

## **GlobalProtect VPN Installation and User Guide for Linux**

- 1. There are two steps for using the university's new VPN:
	- a. Register and install [Duo Security.](https://www1.ucdenver.edu/offices/office-of-information-technology/service-projects/cu-secure-multi-factor-authentication) This step must be completed first!

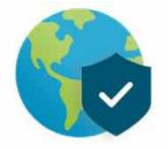

b. Download and install [GlobalProtect VPN.](https://www1.ucdenver.edu/offices/office-of-information-technology/service-projects/cu-secure-multi-factor-authentication)

*Important!* The Palo Alto GlobalProtect app for Linux *only* supports the following: CentOS 7, Red Hat Enterprise Linux (RHEL) 7 and Ubuntu 14.04 and later releases.

- 2. Install the GlobalProtect client for Linux available on [the CU Secure / Multi-factor](https://www1.ucdenver.edu/offices/office-of-information-technology/service-projects/cu-secure-multi-factor-authentication)  [authentication site VPN download table.](https://www1.ucdenver.edu/offices/office-of-information-technology/service-projects/cu-secure-multi-factor-authentication)
	- Additional download and installation reference material from Palo Alto is [available here.](https://docs.paloaltonetworks.com/globalprotect/4-1/globalprotect-app-user-guide/globalprotect-app-for-linux/download-and-install-the-globalprotect-app-for-linux.html)
- 3. Once downloaded, unzip the package. The basic command information to use GlobalProtect VPN for Linux is:
	- \$ globalprotect connect --portal amc-vpn.ucdenver.edu

or

- \$ globalprotect connect --portal dc-vpn.ucdenver.edu
- 4. Enter the VPN portal **amc-vpn.ucdenver.edu**
- 5. Log in with your network Username (type in your **Username** not your email address) and Password, this will use your default DUO authentication method such as DUO push.
- 6. Alternatively, you may also enter your password and the authentication method you want to use, separated with a comma. It will look something like this:

**password,***authentication\_method*

In place of *authentication\_method*:

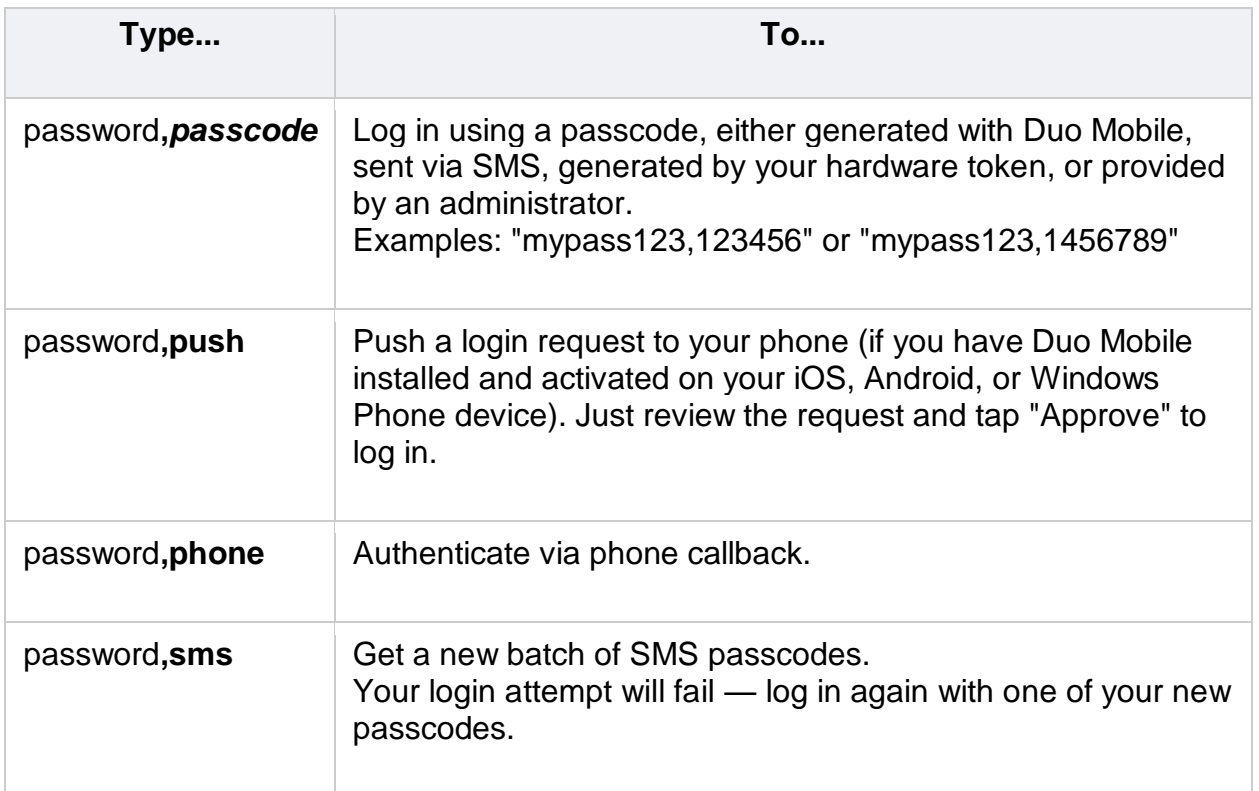

You can also add a number to the end of these factor names if you have more than one device registered. For example, **push2** will send a login request to your second phone, **phone3** will call your third phone, etc.

- 7. You will see the following messages displayed:
	- a. Retrieving configuration...
	- b. Discovering network...
- 8. After completing this process, you will see a message from GlobalProtect that you are securely connected.

**Please note:** If the Global Protect application displays a certificate error, you must acknowledge before you authenticate. When you next connect, you will not be prompted with the certificate error message.